**KIRCHE STRUKTUREN** ORDNUNG **STATISTIK GEMEINDE** MIT MENSCHEN

Anleitung für die Webanwendung **WahlPlus** 

Prüfung und Freigabe von Stimmzettel und Kandidatenflyer

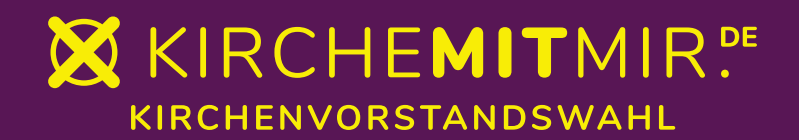

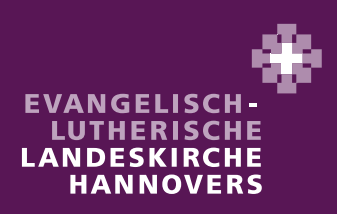

Diese Anleitung soll Sie bei der Prüfung und Freigabe von Stimmzettel und Kandidatenflyer in WahlPlus unterstützen. Insbesondere wird auf die Punkte hingewiesen, die besonders aufmerksam zu prüfen sind.

Sie haben im Zuge der Erfassung der Kandidatenvorstellung festgestellt, dass noch keine Angaben zum Beruf in WahlPlus übernommen sind. Diese Angaben werden erst aus Mewis NT übernommen, wenn die Wahlaufsätze von den Kirchenämtern geprüft sind. Das wird ab 27. November sein.

Auch erst dann wird die tatsächliche Zahl der Stimmen, die die Wählerinnen und Wähler in Ihrem Wahlbezirk verteilen können, auf dem Stimmzettel enthalten sein. Auch diese Angaben werden aus Mewis NT übernommen. Bis zur Datenübernahme ist die Musterzahl "99" aufgeführt.

### **Wann ist zu prüfen?**

In der Zeit vom 1. bis 6. Dezember 2023 sind die Kandidatenflyer sowie die Stimmzettel durch die Kirchengemeinden zu prüfen und freizugeben. Im Startfenster der Anwendung WahlPlus werden Sie unter "AKTUELLES" die Nachricht "Stimmzettel und Kandidatenflyer stehen zur Freigabe bereit" finden. **Bitte machen Sie diese Freigabe NICHT vor dem 1. Dezember 2023!** 

#### **Ablauf der Prüfung und Freigabe:**

Wir empfehlen, zunächst noch einmal die Erklärvideos "Freigabe Kandidatenflyer" und "Freigabe Stimmzettel" anzusehen. Sie finden diese unter dem Punkt "Schulungsvideos" in der Menüzeile.

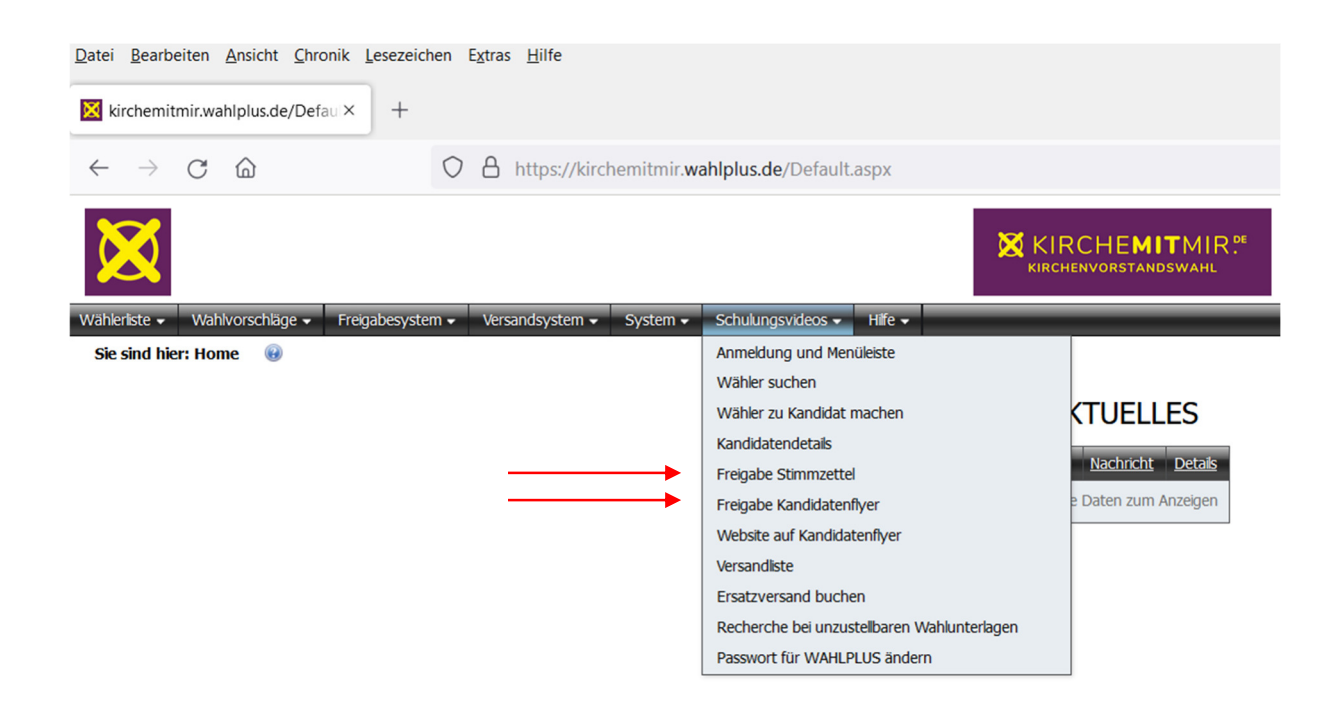

#### **Schritt 1: Freigabe Kandidatenflyer**

Bitte wählen Sie in der Menüzeile den Punkt "Freigabesystem" aus und klicken Sie "Freigabesystem -Kandidatenflyer".

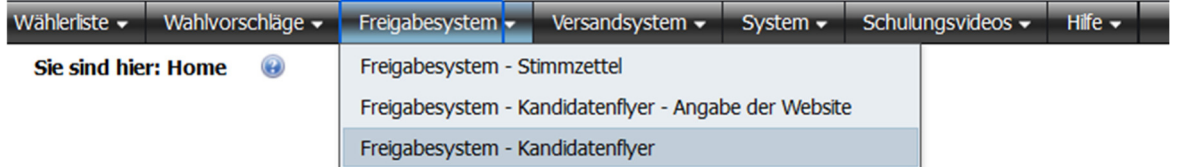

2

Zunächst prüfen Sie bitte über die "Vorschau" (Klick auf das Auge-Symbol), ob bei allen Kandidierenden das zu der Person passende Foto hochgeladen und der Vorstellungtext erfasst ist. Ab 1. Dezember 2023 ist in der Vorstellung auch die Angabe zum Beruf enthalten.

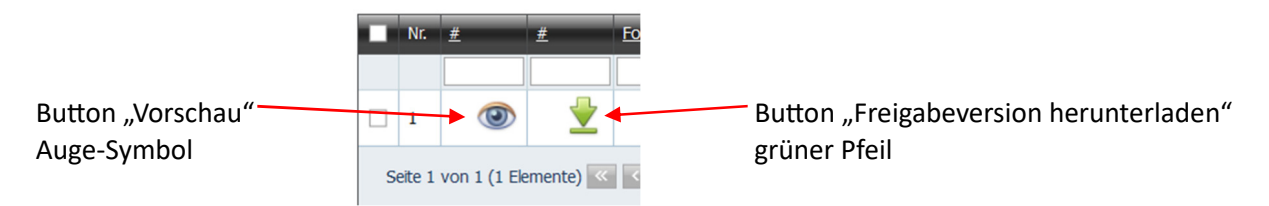

Die Prüfung der Kandidatenvorstellung kann wie im Rundbrief zur Kirchenvorstandswahl 2024 - Nr. 7 beschrieben erfolgen:

Sie speichern die Kandidatenvorstellung aus der Vorschau (Auge-Symbol) auf Ihrem PC ab. Diese können Sie dann per Mail an die Mitglieder des Kirchenvorstandes - und selbstverständlich auch an die Kandidierenden, die nicht schon im Kirchenvorstand sind - zur Prüfung senden.

Sollten noch Änderungen erforderlich sein, können Sie diese in den "Kandidatendetails" bei der jeweiligen Person vornehmen. Die Anleitung für die Bearbeitung der Kandidatendetails finden Sie unter dem Menü "Schulungsvideos".

Bitte prüfen Sie auch, ob die Angabe zur Homepage unten auf dem Kandidatenflyer korrekt ist. Sollten Sie keine Homepage haben, achten Sie bitte darauf, dass dort kein Hinweis enthalten ist.

**Wichger Hinweis**: Sollten bei einer kandidierenden Person rote Linien um den Vorstellungstext oder die Angaben zur Person sein, überschreitet der erfasste Text den hierfür vorgesehenen Platz. In diesem Fall senden Sie sich bitte unverzüglich eine E-Mail an meldewesen. Ika@evlka.de Dabei geben Sie bitte den Namen der Kirchengemeinde und die KRO-Nummer an.

Sobald alle evtl. Änderungen durch Sie vorgenommen sind und der Kandidatenûyer korrekt ist, ist die **ûnale Druckfreigabe** zu erteilen.

Hierfür klicken Sie bitte im Menü "Freigabesystem - Kandidatenflyer" auf den grünen Pfeil und speichern Sie die sich öffnende PDF-Datei auf Ihrem PC.

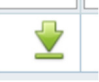

### Wichtig: Bitte die Dateibezeichnung NICHT verändern!

Prüfen Sie die PDF auf Richtigkeit und Vollständigkeit. Wenn alle Angaben korrekt sind, laden Sie die Datei über den Button "PDF zur Freigabe hier hochladen" wieder in WahlPlus hoch. Damit ist die Freigabe des Kandidatenflyers erteilt.

Achtung: Wenn Sie im Zuge der Prüfung feststellen, dass die von Ihnen über das Symbol "grüner Pfeil" heruntergeladene Freigabeversion **nicht korrekt** ist, senden Sie bitte unverzüglich eine E-Mail an  $m$ eldewesen. Ika@evlka. de Dabei geben Sie bitte den Namen der Kirchengemeinde und die KRO-Nummer an. Erteilen Sie dann bitte keine Freigabe über die Anwendung WahlPlus!

## **Schritt 2: Freigabe Stimmzettel**

Bitte wählen Sie in der Menüzeile den Punkt "Freigabesystem" aus und klicken Sie "Freigabesystem -Stimmzettel".

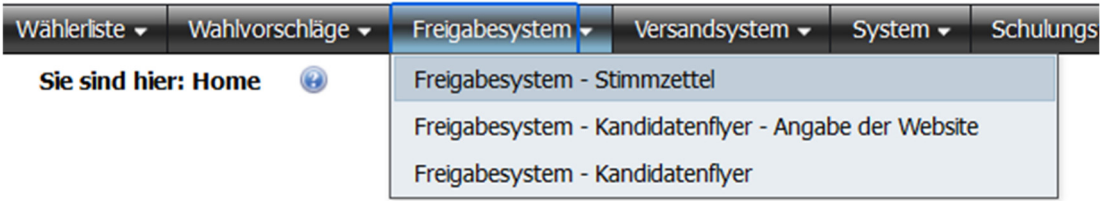

Der Stimmzettel wird - im Gegensatz zum Kandidatenflyer - nicht manuell durch die Kirchengemeinden in der Anwendung WahlPlus "befüllt", sondern wird durch die aus Mewis NT übermittelten Daten (einschl. Angaben zum Beruf der Kandidierenden und Anzahl der zu wählenden Personen als Stimmenzahl) erzeugt.

Auch hier ist über die "Vorschau" (Klick auf das Auge-Symbol) der Stimmzettel vor der Freigabe anzusehen und zu prüfen. Das Prüfverfahren kann ebenso wie unter Schritt 1: Freigabe Kandidatenflyer beschrieben erfolgen.

Auf dem Stimmzettel sind bitte folgende Merkmale zu prüfen (die Ziffern entsprechen den Angaben auf dem anliegenden Musterstimmzettel):

- 1. Hier steht der Name der Kirchengemeinde (z.B. Ev.-luth. Kirchengemeinde Oberberg). Wenn Ihre Kirchengemeinde noch vor der Wahl (z.B. zum 1. Januar 2024) durch Zusammenschlüsse von Kirchengemeinden oder der Bildung einer Gesamtkirchengemeinden die Rechtsform und den Namen ändert, ist hier der Name aufgeführt, **der ab 1. Januar 2024** gilt!
- 2. Hier steht der Name des Wahlbezirks. Das kann bei einer Kirchengemeinde, die aus mehreren Orten besteht, der Name eines Ortes/Ortsteils sein. Bei Gesamtkirchengemeinden ist es z.B. der Name einer Ortkirchengemeinde (die als Teil der Gesamtkirchengemeinde einen Wahlbezirk darstellt).
- 3. Die Anzahl der Stimmen entspricht der Anzahl der zu wählenden Personen. Diese Zahl wurde vom Kirchenvorstand Ende Oktober festgelegt und in Mewis NT - Modul Wahl von der Kirchengemeinde erfasst.
- 4. Bei mindestens drei zu wählenden Personen (und somit bis zu drei abzugebenden Stimmen) sind vor den Namen der Kandidierenden drei Kreise gedruckt. Sollten in einem Wahlbezirk weniger Personen zu wählen sein, reduziert sich die Anzahl der Kreise entsprechend (zwei Kreise bei zwei Stimmen, ein Kreis bei einer Stimme).
- 5. Bitte prüfen Sie bei dem Namen und der Anschrift der Kandidierenden, ob evtl. Titel (z.B. Dr.) und auch die Hausnummernzusätze korrekt sind.

In Einzelfällen kann es zum Schutz der Person erforderlich sein, dass auf dem Stimmzettel nicht die Wohnsitzanschrift aufgenommen wird. Sofern in einem begründeten Ausnahmefall für eine Person (mit einem kommunalen Sperrvermerk) eine abweichende Adresse angegeben werden soll, wurde dieses bereits mit dem Landeskirchenamt abgestimmt. Bitte prüfen Sie an dieser Stelle, ob hier diese abweichende Adresse auf dem Stimmzettel auch tatsächlich eingepflegt ist! Im Wählerverzeichnis wird die tatsächliche Adresse abgedruckt und auch für den Versand der Wahlunterlagen verwendet.

- 6. Die hier aufgeführte Berufsangabe der jeweiligen Person muss mit der Angabe auf dem Kandidatenflyer identisch sein.
- 7. Dieser Zusatz soll nur dann auf den Stimmzettel gedruckt werden, wenn in der Kirchengemeinde eine Urnenwahl angeboten wird.

Achtung: Wenn Sie im Zuge dieser Vorprüfung einen Fehler im Stimmzettel feststellen, senden Sie bitte unverzüglich eine E-Mail an meldewesen.lka@evlka.de Dabei geben Sie bitte den Namen der Kirchengemeinde und die KRO-Nummer an. Laden Sie dann bitte nicht den Stimmzettel über den **grünen Pfeil herunter.** 

Sofern der Stimmzettel in der Vorschau korrekt ist, ist die **finale Druckfreigabe** zu erteilen. Hierfür klicken Sie bitte im Menü "Freigabesystem - Stimmzettel" auf den grünen Pfeil und speichern Sie die sich öffnende PDF-Datei auf Ihrem PC.

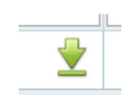

Wichtig: Bitte die Dateibezeichnung NICHT verändern!

Prüfen Sie die PDF auf Richtigkeit und Vollständigkeit. Wenn alle Angaben korrekt sind, laden Sie die Datei über den Button "PDF zur Freigabe hier hochladen" wieder in WahlPlus hoch. Damit ist die Freigabe des Stimmzettels erteilt.

Achtung: Wenn Sie im Zuge der Prüfung der Druckversion des Stimmzettels feststellen, dass die von Ihnen über das Symbol "grüner Pfeil" heruntergeladene Freigabeversion nicht korrekt ist, senden Sie bitte unverzüglich eine E-Mail an meldewesen. Ika@evlka.de Dabei geben Sie bitte den Namen der Kirchengemeinde und die KRO-Nummer an. Erteilen Sie dann bitte keine Freigabe über die **Anwendung WahlPlus!** 

Abschließender Hinweis: Bitte beachten Sie, dass die Freigabe der Kandidatenflyer und Stimmzettel am 6. Dezember durch die Kirchengemeinden abgeschlossen werden muss. Um den rechtzeitigen Postversand der Unterlagen an die Wahlberechtigten sicherzustellen, ist hier keine Fristverlängerung möglich.

Wie bereits angekündigt werden Sie mit einem der folgenden Rundbriefe die **Anleitung für die**  Webanwendung WahlPlus - Teil 2 erhalten. Hierin werden dann die weiteren Funktionen in WahlPlus (insbesondere Ersatzversand und Recherche bei unzustellbaren Wahlunterlagen) erläutert. Die Termine für die Zoom-Schulungen hierzu sind am 23. und 24. Januar 2024.

Bei allen **Fragen zur Webanwendung WahlPlus** stehen wir Ihnen im Landeskirchenamt unter

**0511 1241-236** (Matthias Wehling, Referat 15)

oder

**0511 1241-444** (Hotline für die Kirchenvorstandswahl)

gern zur Verfügung.

Stand: 21.11.2023 Landeskirchenamt Hannover, Referat 15

# **X** KIRCHEMITMIR.<sup>DE</sup>

Formula

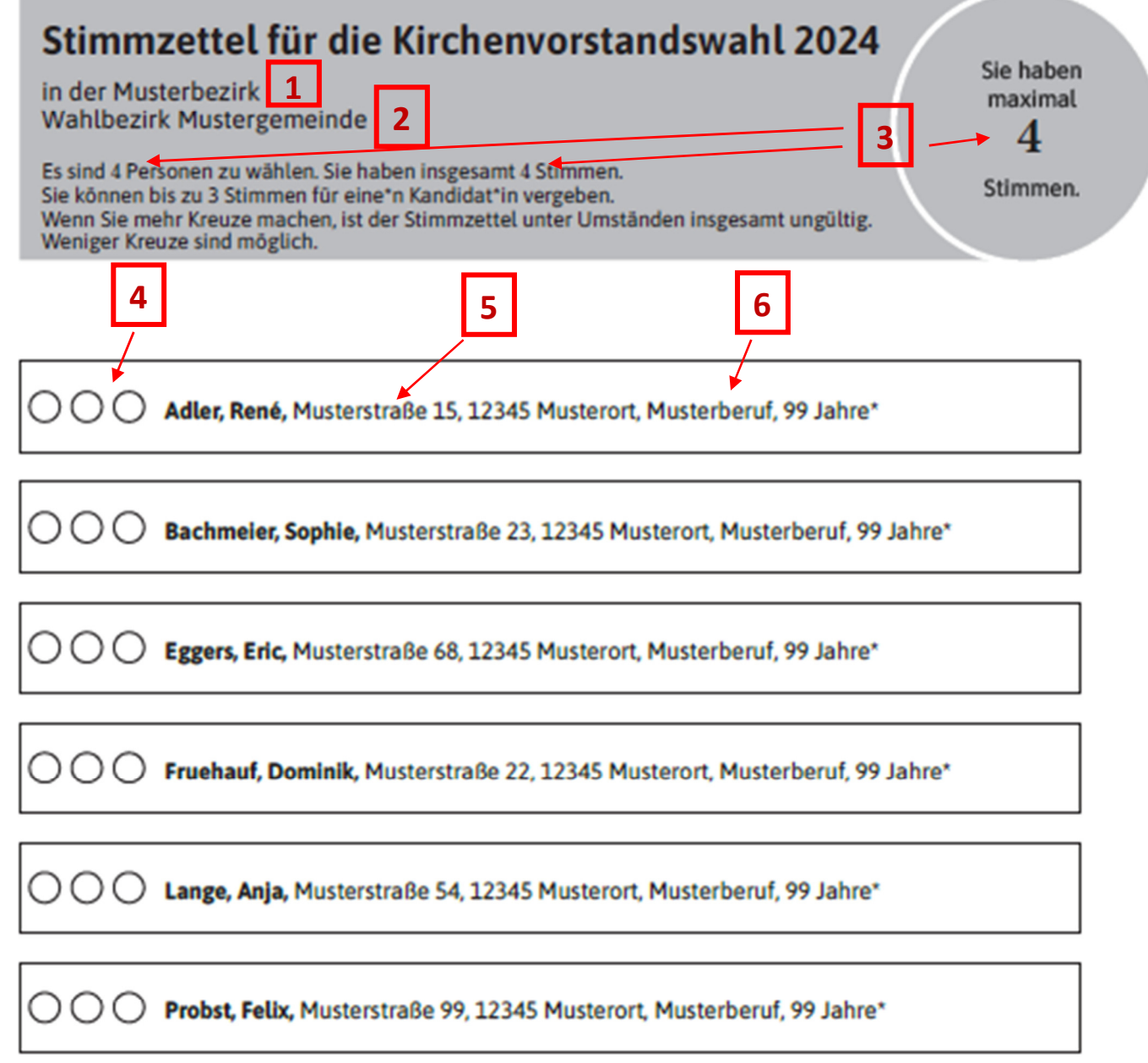

\*Das angegebene Alter bezieht sich auf das Alter am Wahltag, also am 10.03.2024.

 $\overline{\mathbf{7}}$